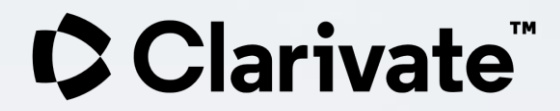

## **Letter Configuration in Esploro**

Based on Yoel Kortick's presentation Ayelet Gelber| 03/2023

- Introduction
- The "Letters Configuration" page
- Labels, Template and letter Example
	- Labels
	- Template
	- Letter examples
- Components Configuration
- WYSIWYG (What You See Is What You Get)

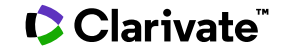

#### **Introduction**

This presentation is designed to accompany a one hour live interactive demonstration of the new letter configuration capabilities.

It can, however, also serve as a "standalone" document to learn about the new functionality.

.

#### **Introduction**

As of the August 2019 release of Alma a new methodology and set of options exist in Alma for letter configuration.

As we will see this new functionality provides a more intuitive and easy-to-use method, the most prevalent of which is the WYSIWYG (What You See is What You Get) feature when configuring the XSL templates.

# **The "Letters Configuration" page**

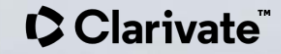

### **The "Letters Configuration" page**

- All Esploro letters can be accessed for configuration via the Letters Configuration page.
- This page is accessed via **Configuration > General > Letters > Letters Configuration.**

**Letters** 

**Letters Configuration** 

**Components Configuration** 

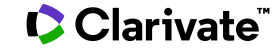

### **The "Letters Configuration" page**

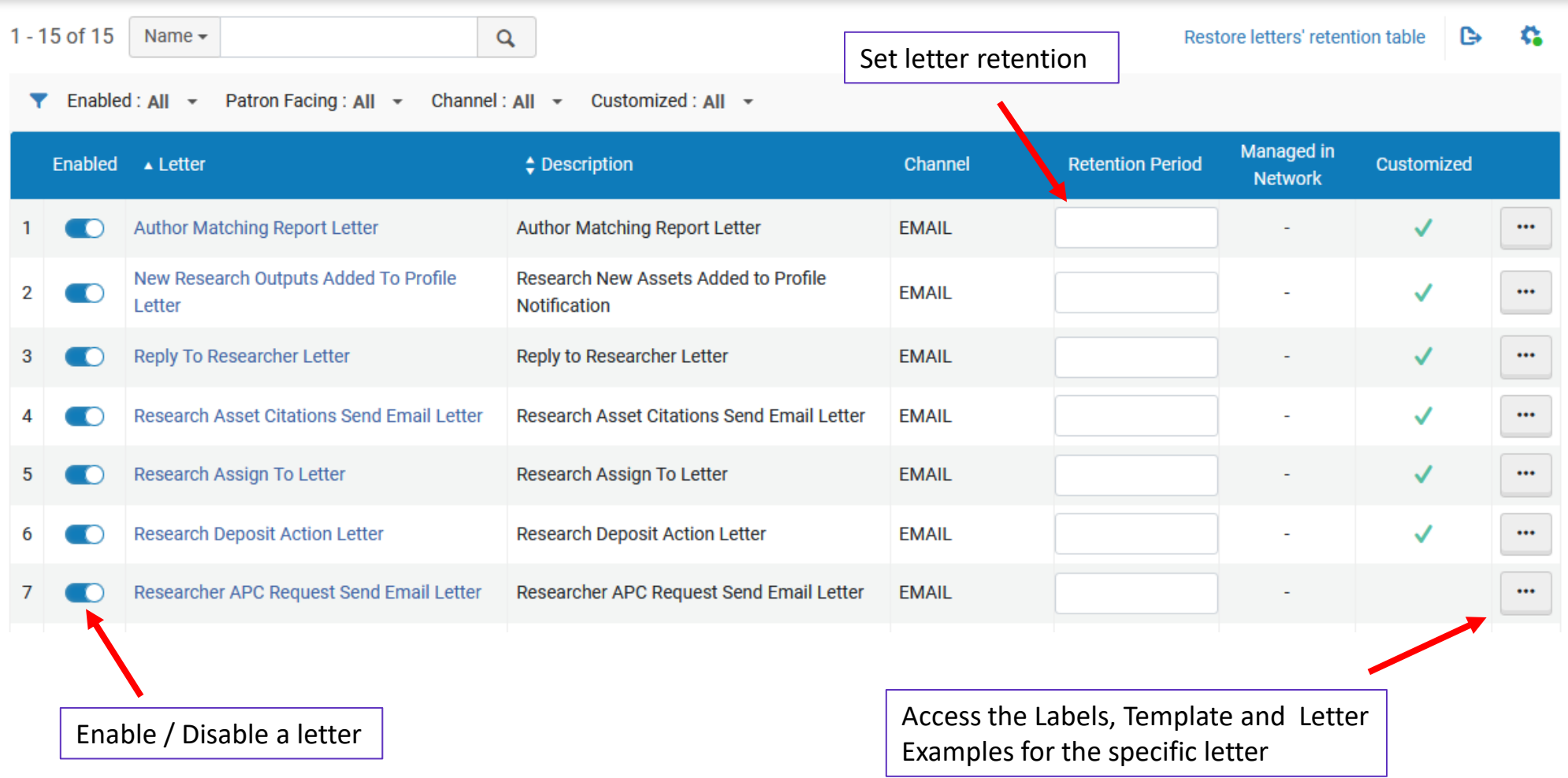

#### Clarivate

### **The "Letters Configuration" page (enabling a letter)**

If a letter is enabled then it will print, and if it is disabled then it will not print.

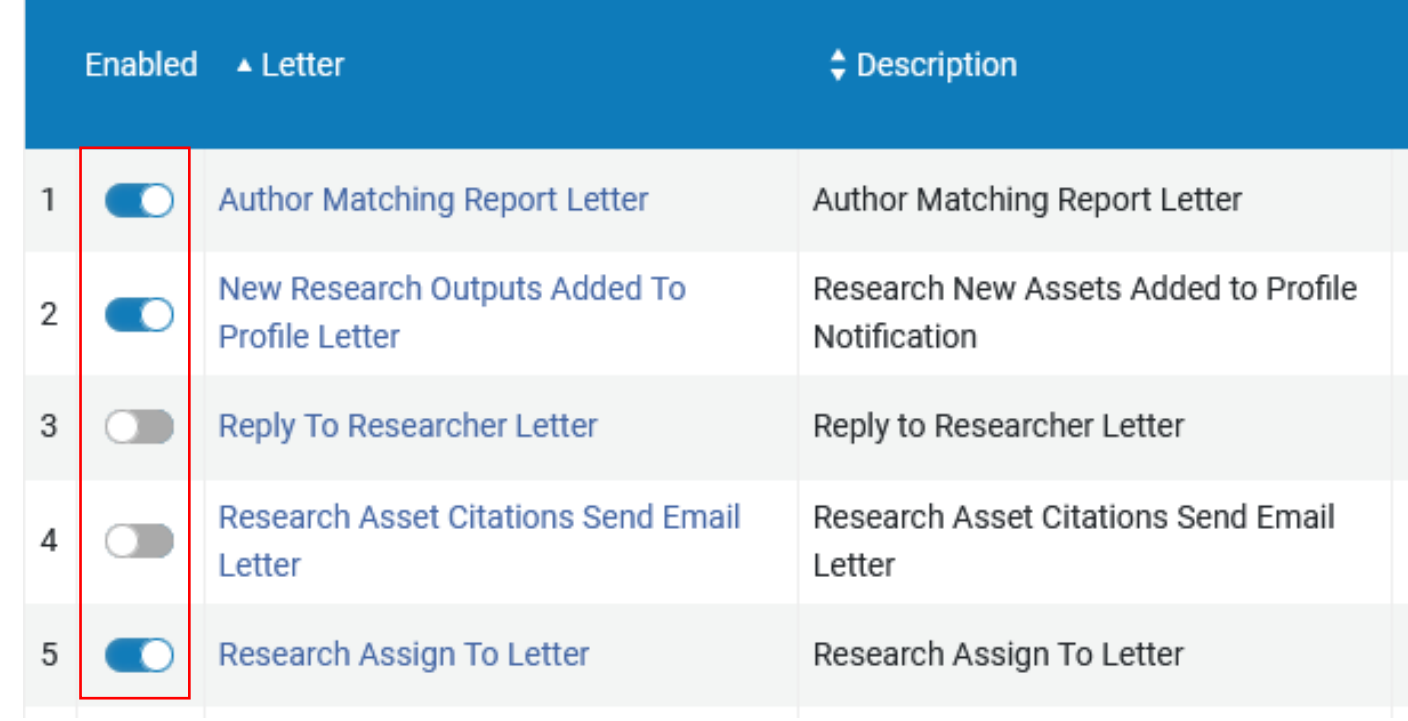

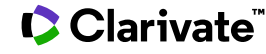

The retention period determines how long the letter will remain in the attachments tab of the user/researcher.

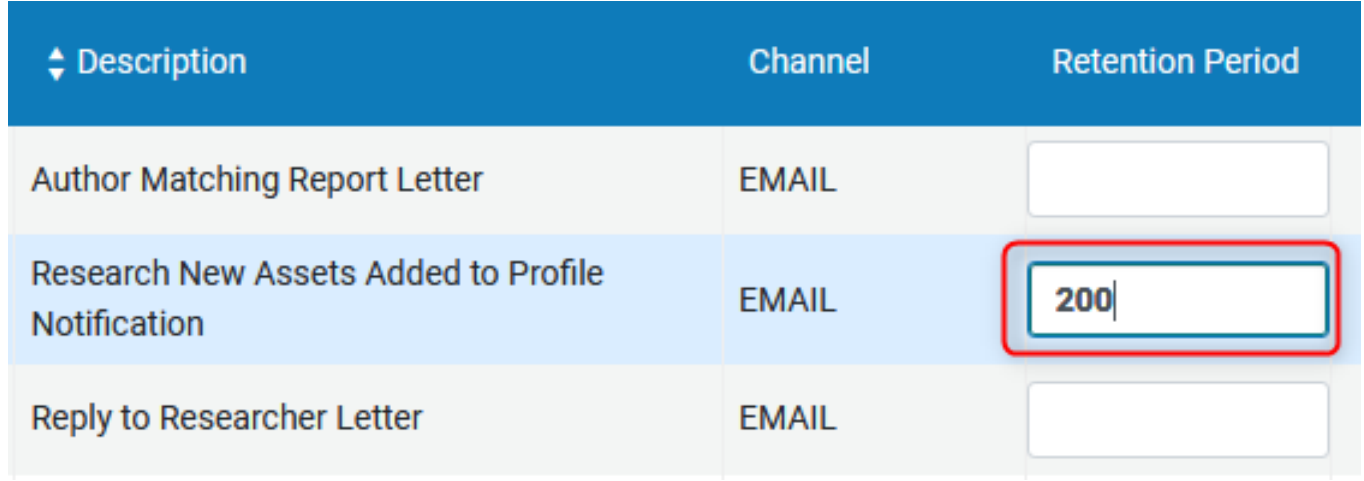

• If there is no retention period, then the letters will remain in the attachments tab indefinitely.

#### **C** Clarivate

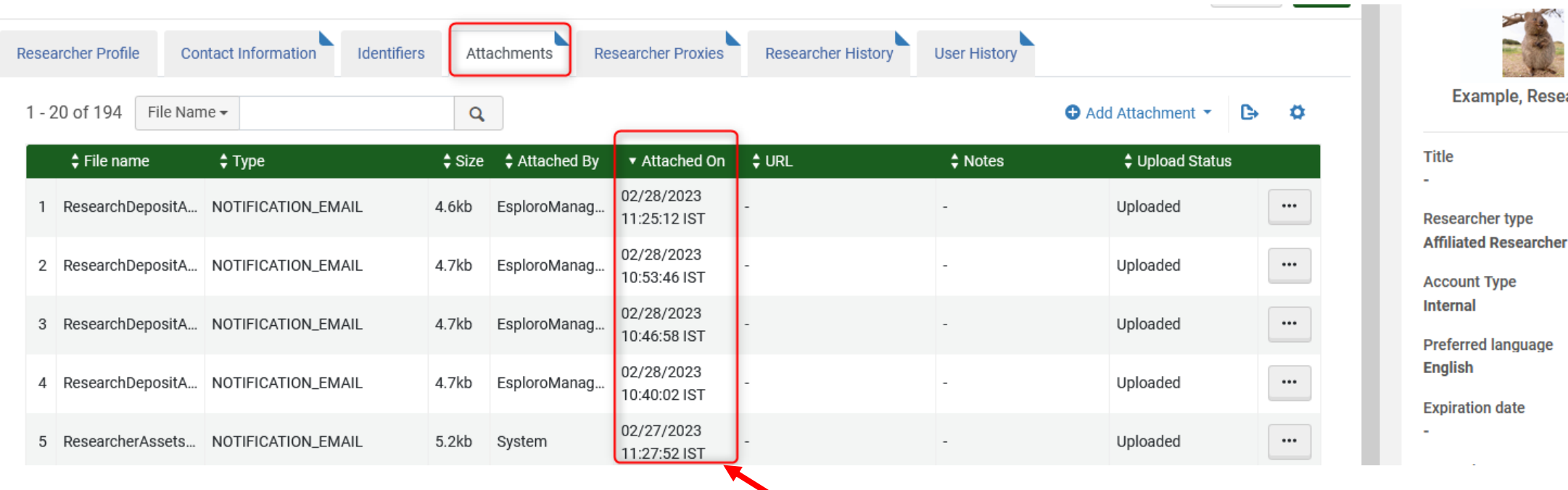

If these letters have a retention period, then then they will be removed from this list when older (in days) than the retention period. le, Researcher

#### Clarivate

#### The letters are purged (removed) when the weekly scheduled **Letters purge with retention** job runs.

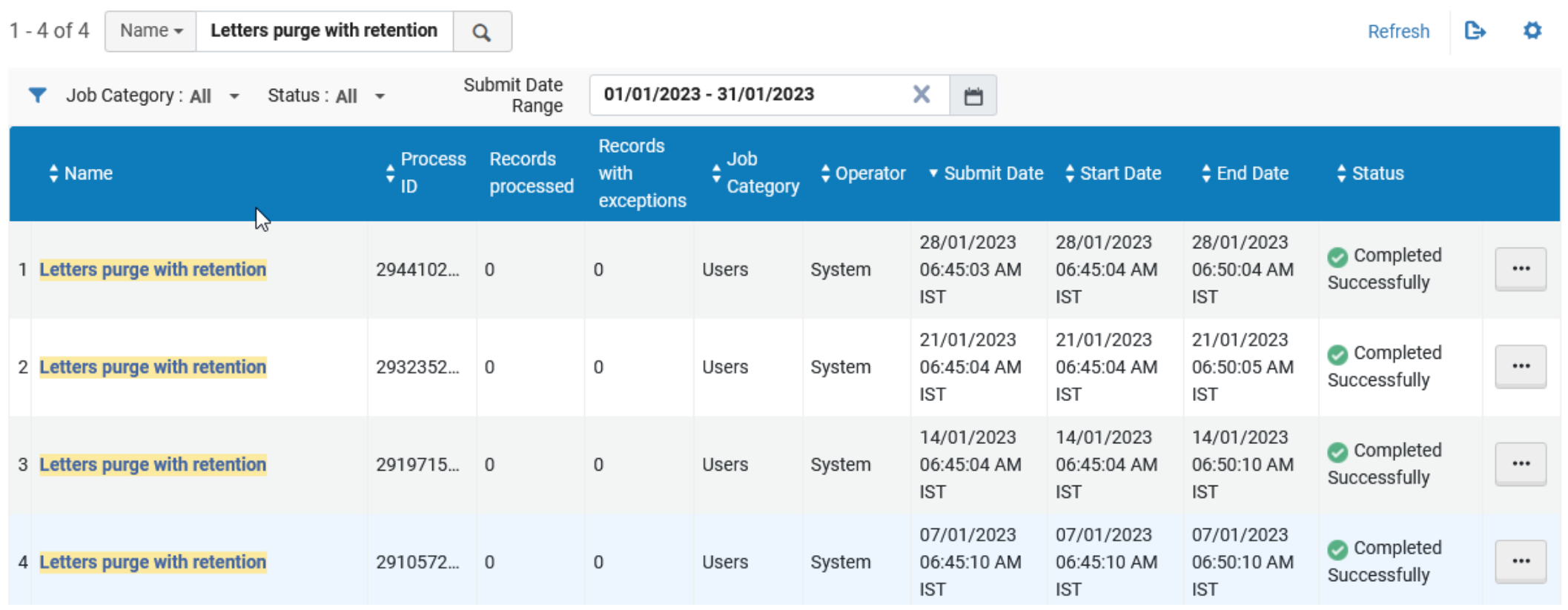

**C** Clarivate

In the report we can see how many of each letter type was deleted.

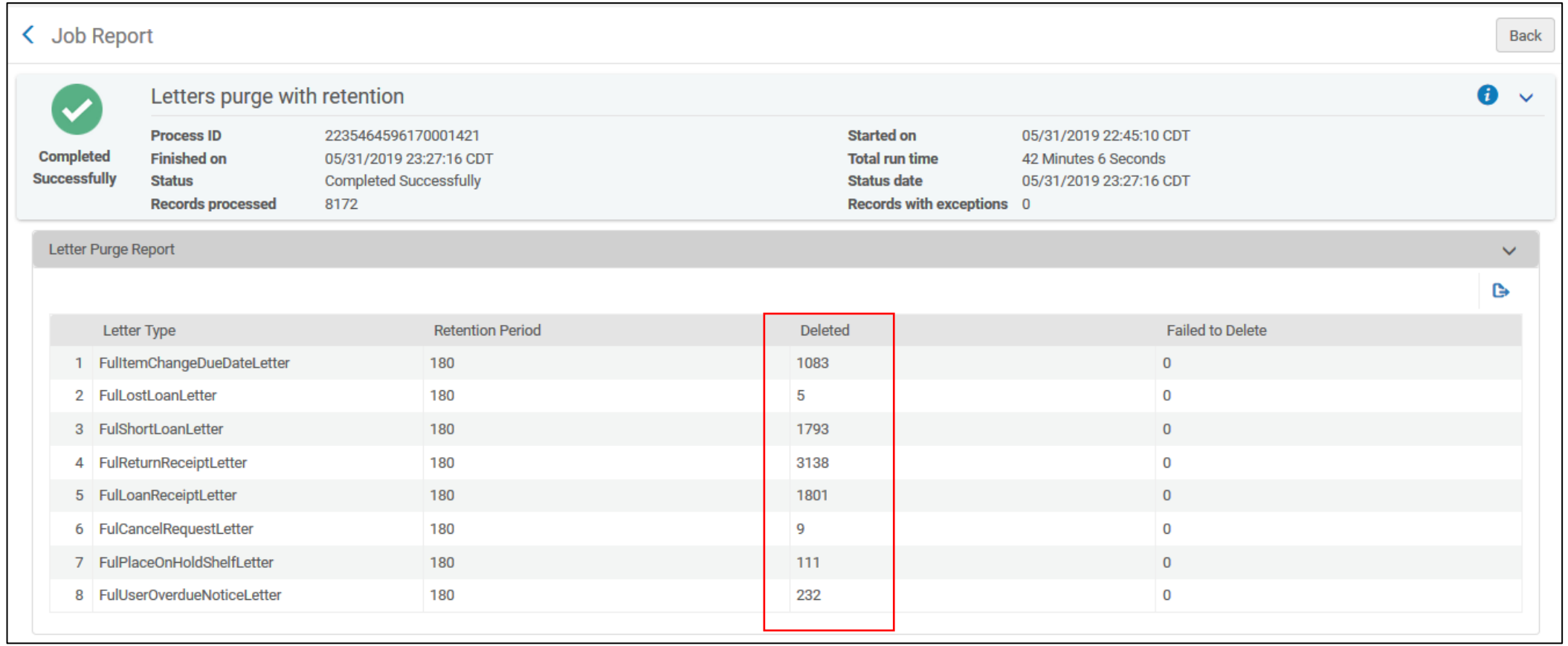

### Here we can see letters as far back as 2012, because no retention period was defined.

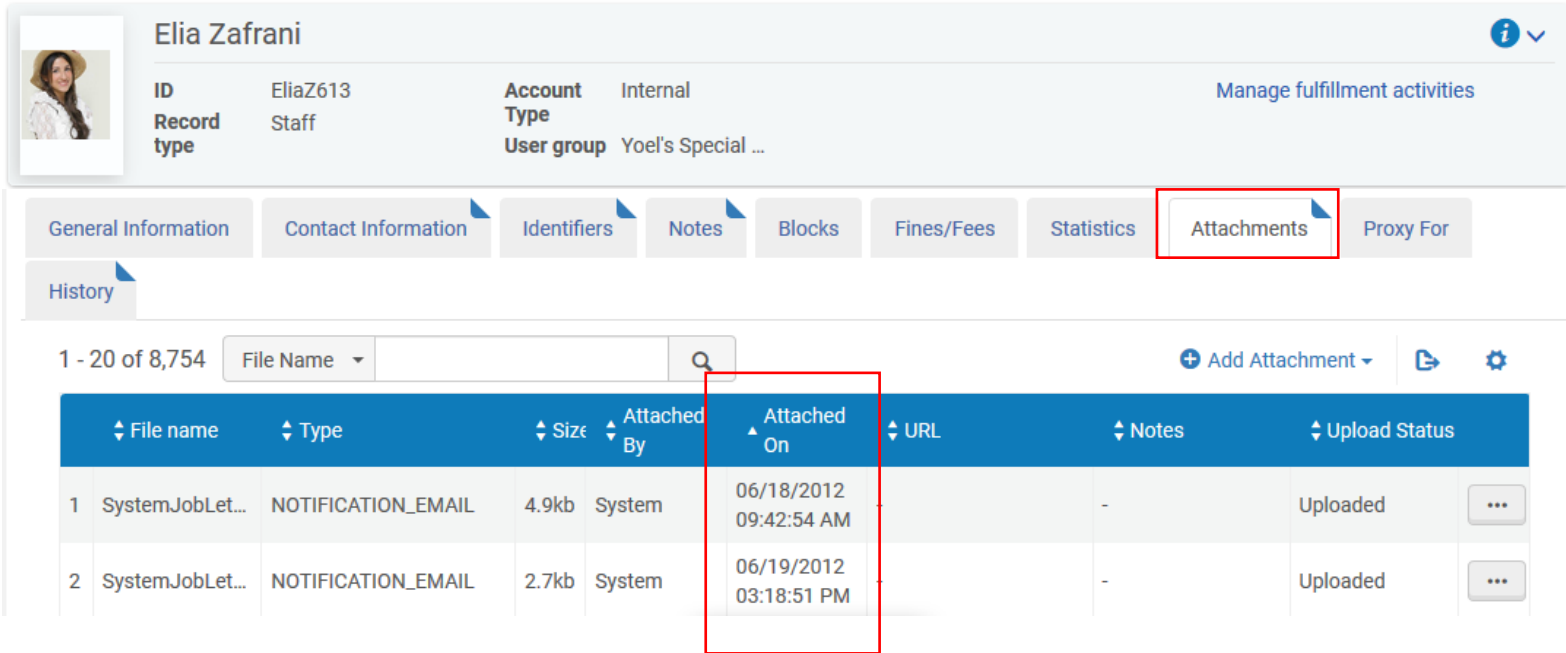

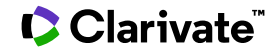

## **Labels, Template and Letter Example**

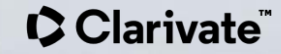

### **Labels, Template and Letter Example**

When a staff user selects **Edit** from the "Letters Configuration" page they will reach the …

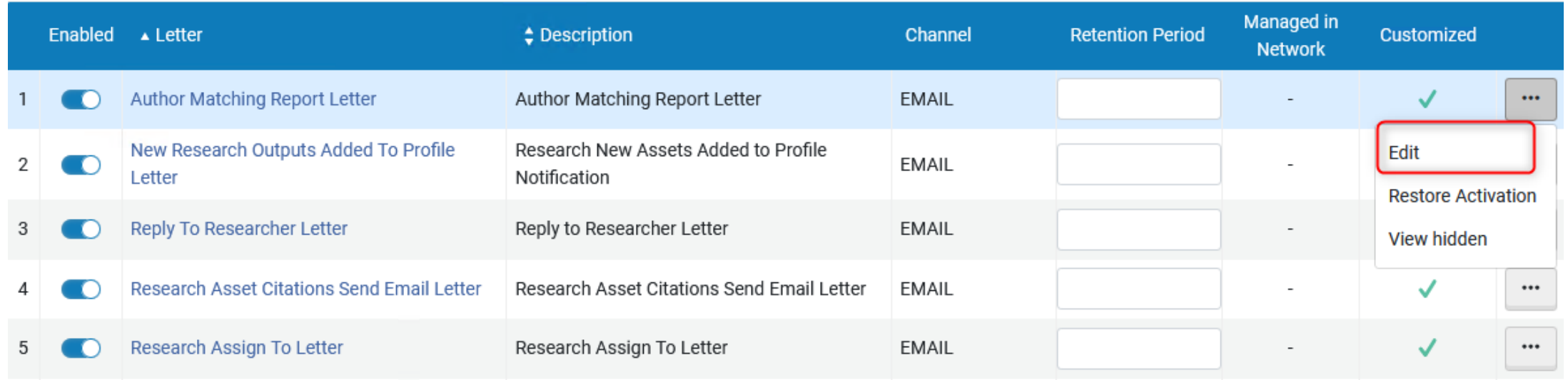

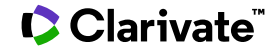

### **Labels, Template and Letter Example**

### …page of labels, templates and examples for the specific letter.

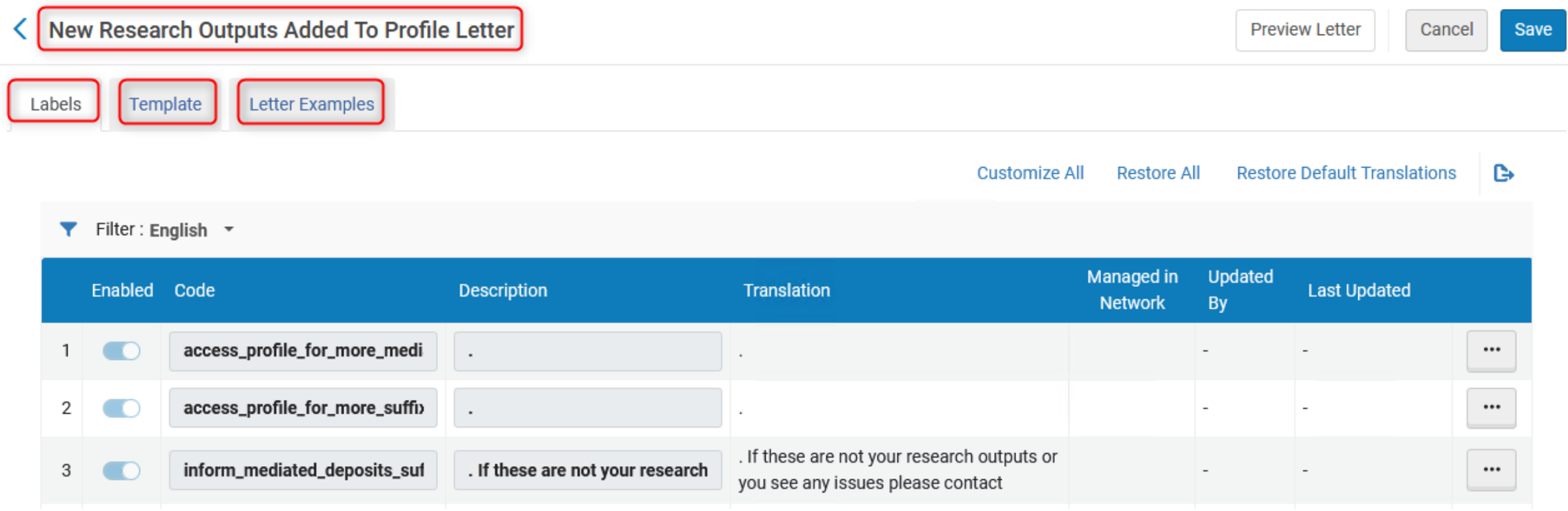

#### **C** Clarivate

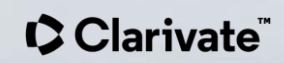

## •The labels on this page …

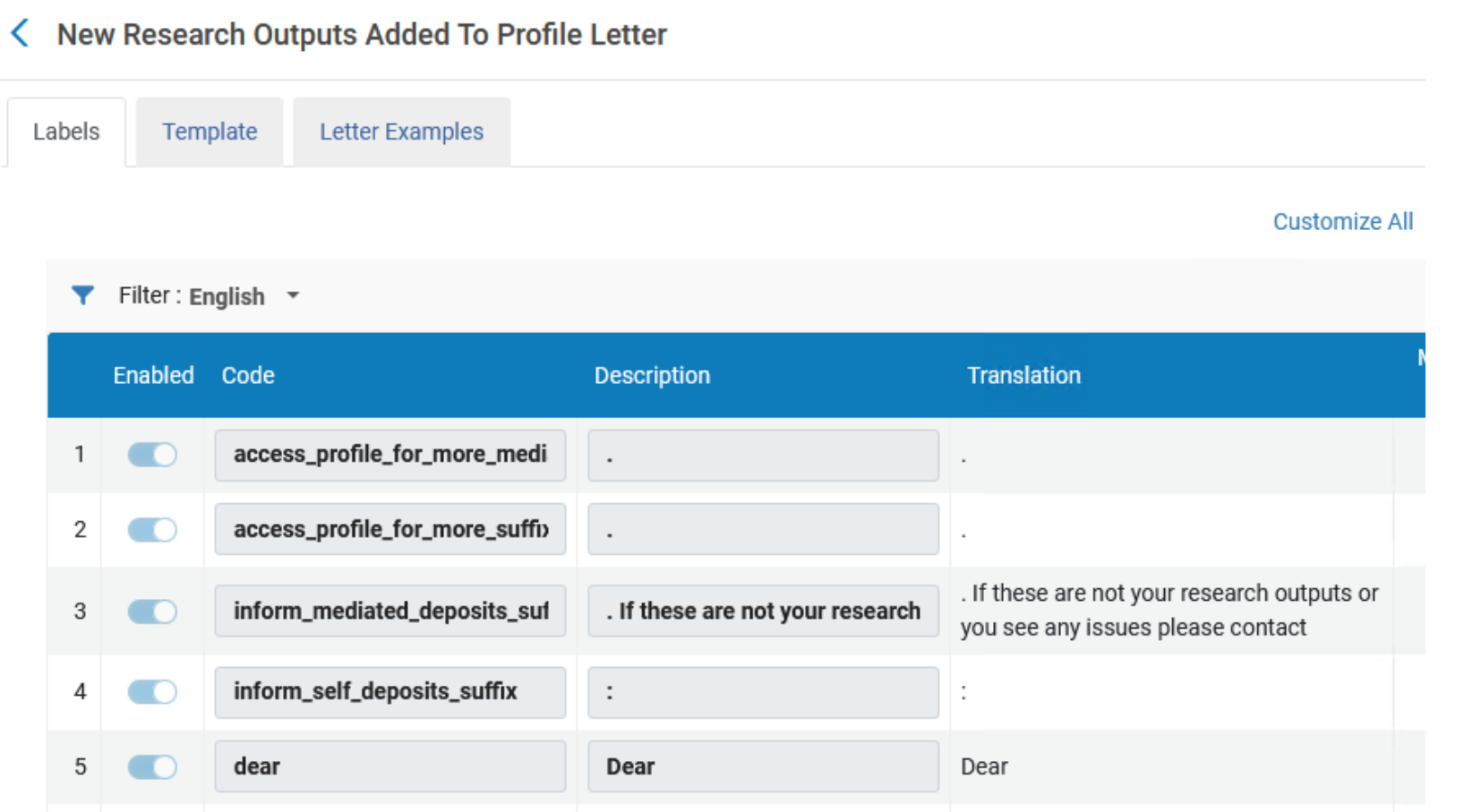

#### Clarivate

... correspond to all places in the XSL template where there are two  $\omega\omega$ characters that open and close a textual value.

<xsl:call-template name="head" /> <!-- header.xsl --> <xsl:call-template name="senderReceiver" /> <!-- SenderReceiver.xsl -->

 $str/>$ 

<table cellspacing="0" cellpadding="5" border="0">

<tr>

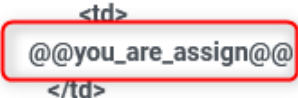

<xsl:value-of select="/notification\_data/assigned\_object"/>&#160;<xsl:value-of select="/notification\_data/assigned\_object\_name"/><br/><br/>>

 $\langle tr \rangle$ 

</table>

<xsl:if test="notification\_data/note">

#### **C** Clarivate

For example, where it states **@@you\_are\_assign@@** in the XSL it states "Please note that the following…" in the label.

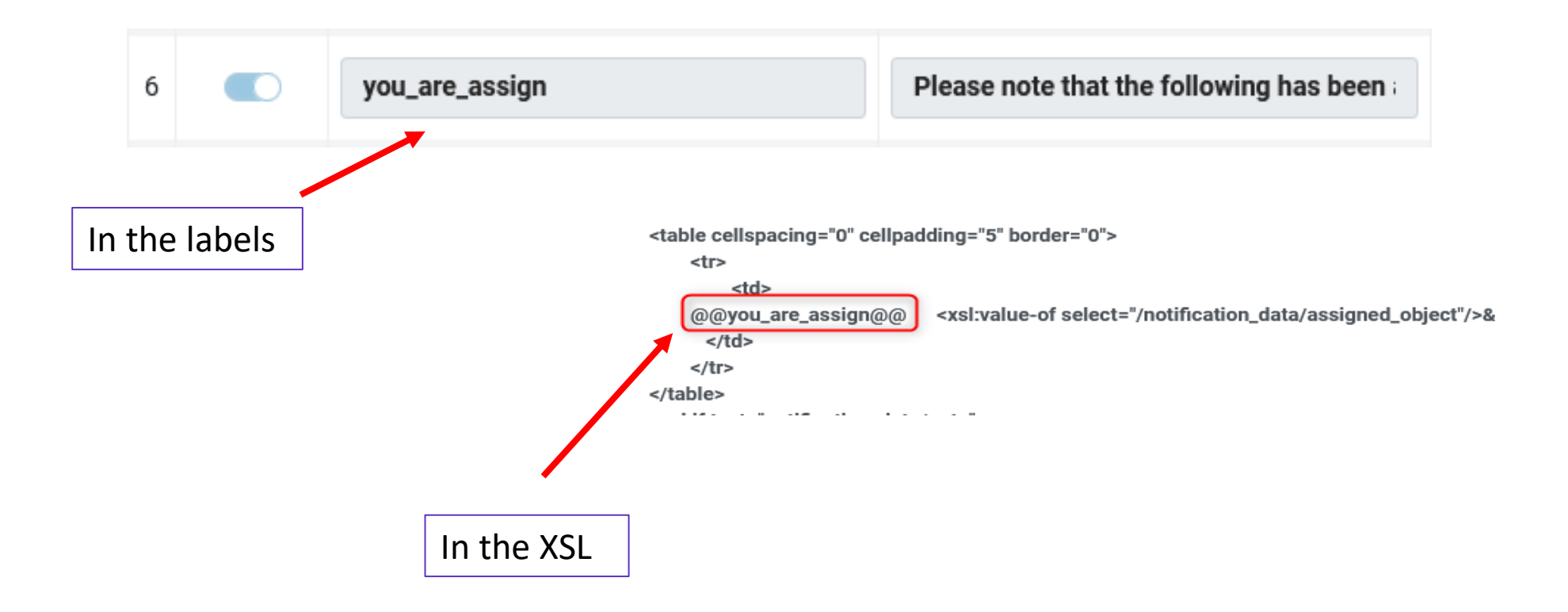

#### • Here it is in the letter to the user.

#### **Assign To**

25020928736 DepositsAssignApproveSelected

Address 111

Work City

Please note that the following has been assigned to you: Demographic cost and mechanisms of adaptation to environmental stress in resurrected Daphnia25020928736 (991002841330806991)

Note: DepositsAssignApproveSelected

Sincerely

Mr./Mrs. Esploro Manager

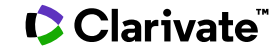

- Using the labels to change text of a letter is an easy way to edit letters without needing to edit the actual XSL in the template.
- Instead of editing XSL, a user can just change the text in the label.
- For example, if you want the letter to state, "*Please note there is a new asset assigned to you:*" instead of just "*Please note that the following has been assigned to you:*" then you can change it here in the label:

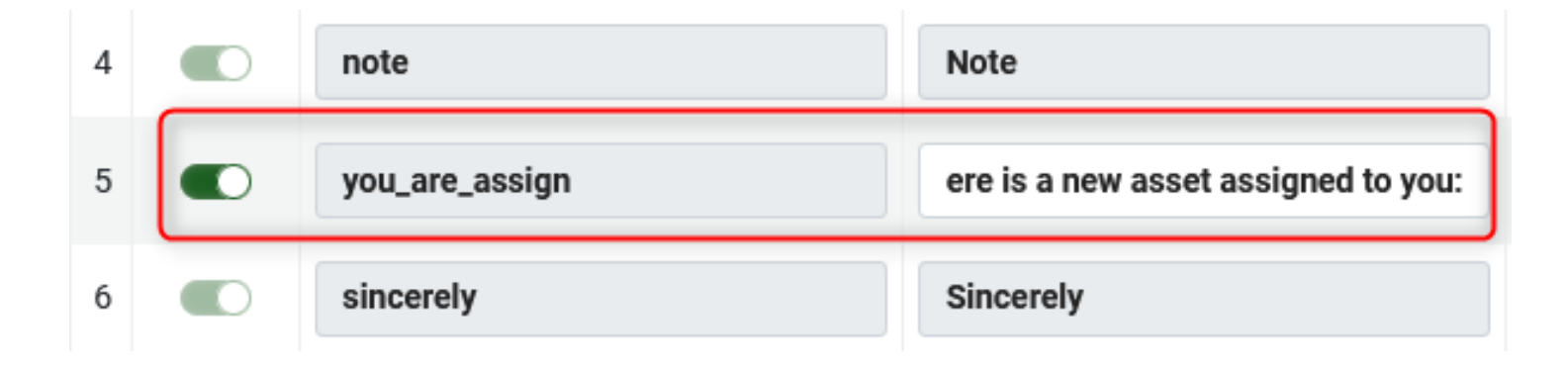

• Now the text of the letter has changed.

**Assign To** Esploro Manager Please note there is a new asset assigned to you: Actores de 'This Is Us' y 'Hamilton' encabezan el Desfile de Acción de Gracias en Chicago (991002842258206991)

Note:

Sincerely

Mr./Mrs. Staff Ex Libris

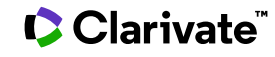

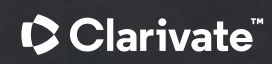

From the template tab it is possible to view and edit the template (XSL style sheet) of the specific letter.

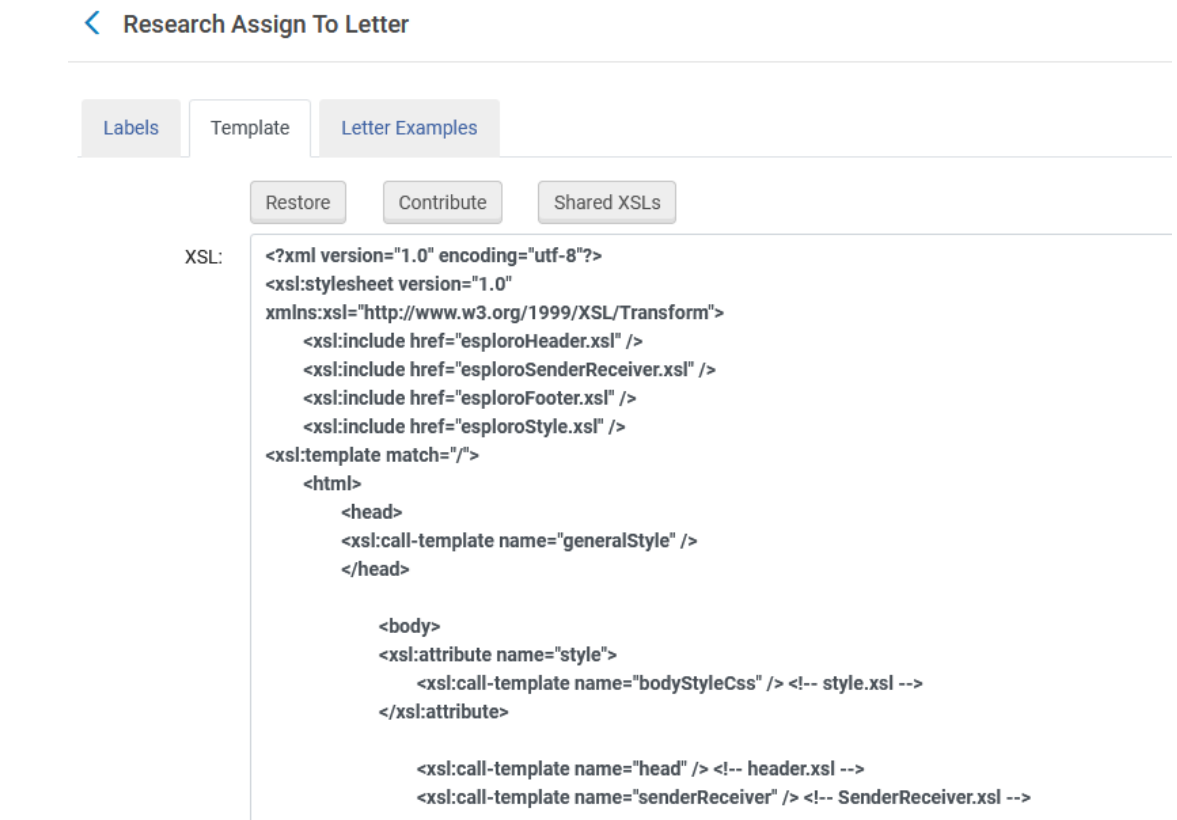

#### Clarivate

• For example, perhaps we want to change the format and or text of this letter where it states "Please note that the following has been assigned to you".

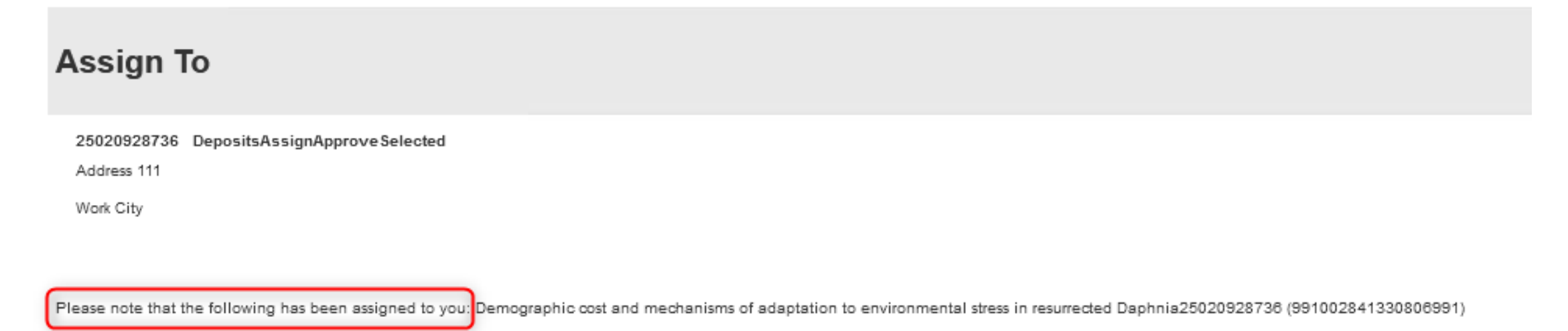

Note: DepositsAssignApproveSelected

Sincerely

Mr./Mrs. Esploro Manager

#### If that is the case, then we can change this part of the XSL:

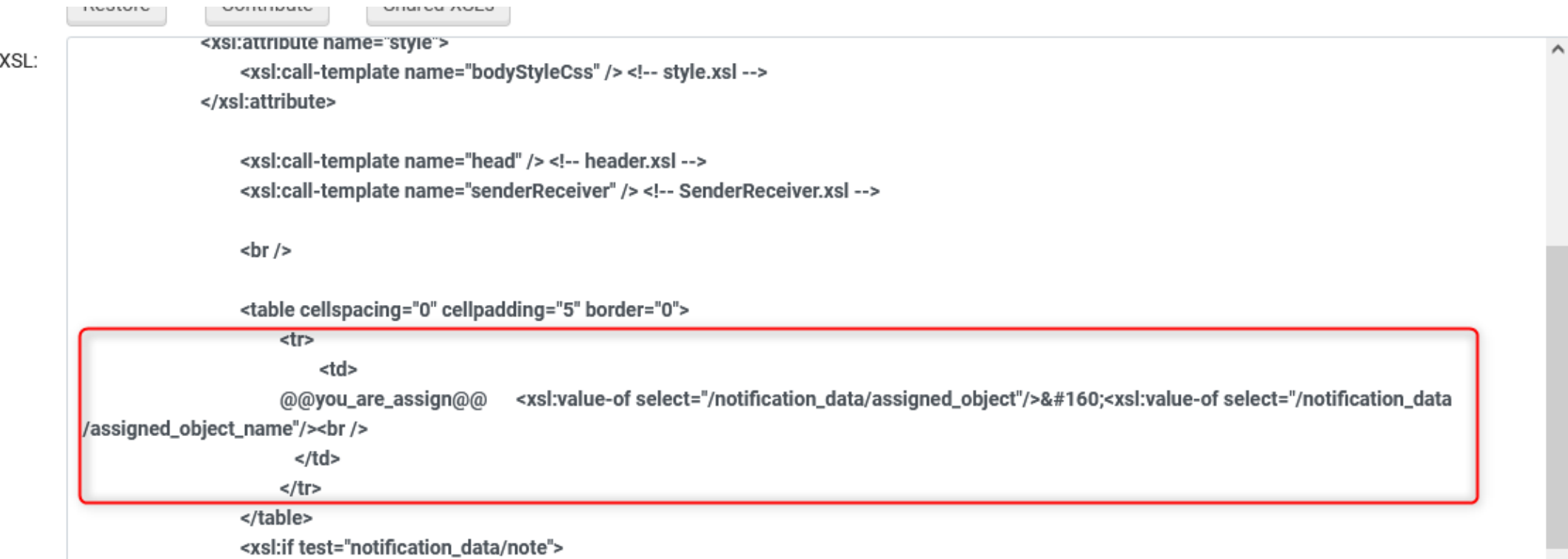

#### Clarivate

Instead of this…

<tr> <td> @@you\_are\_assign@@ <xsl:value-of select="/notification\_data/assigned\_object"/> <xsl:value-of select="/notification\_data/assigned\_object\_name"/><br />  $\langle t \, d \rangle$  $\langle$ tr>

#### Clarivate

…we can put this:

```
<tr>
    <td>
      <font color = "red"><u> <b>Please note the following was assigned 
to you: \langle/b> \langle/u> \langle/font>
      <xsl:value-of select="/notification_data/assigned_object"/>  
<xsl:value-of
       select="/notification_data/assigned_object_name"/> <br />
    \langle t \, ds \rangle\langletr>
```
#### **C** Clarivate

#### Here is it in the XSL…

#### < Research Assign To Letter

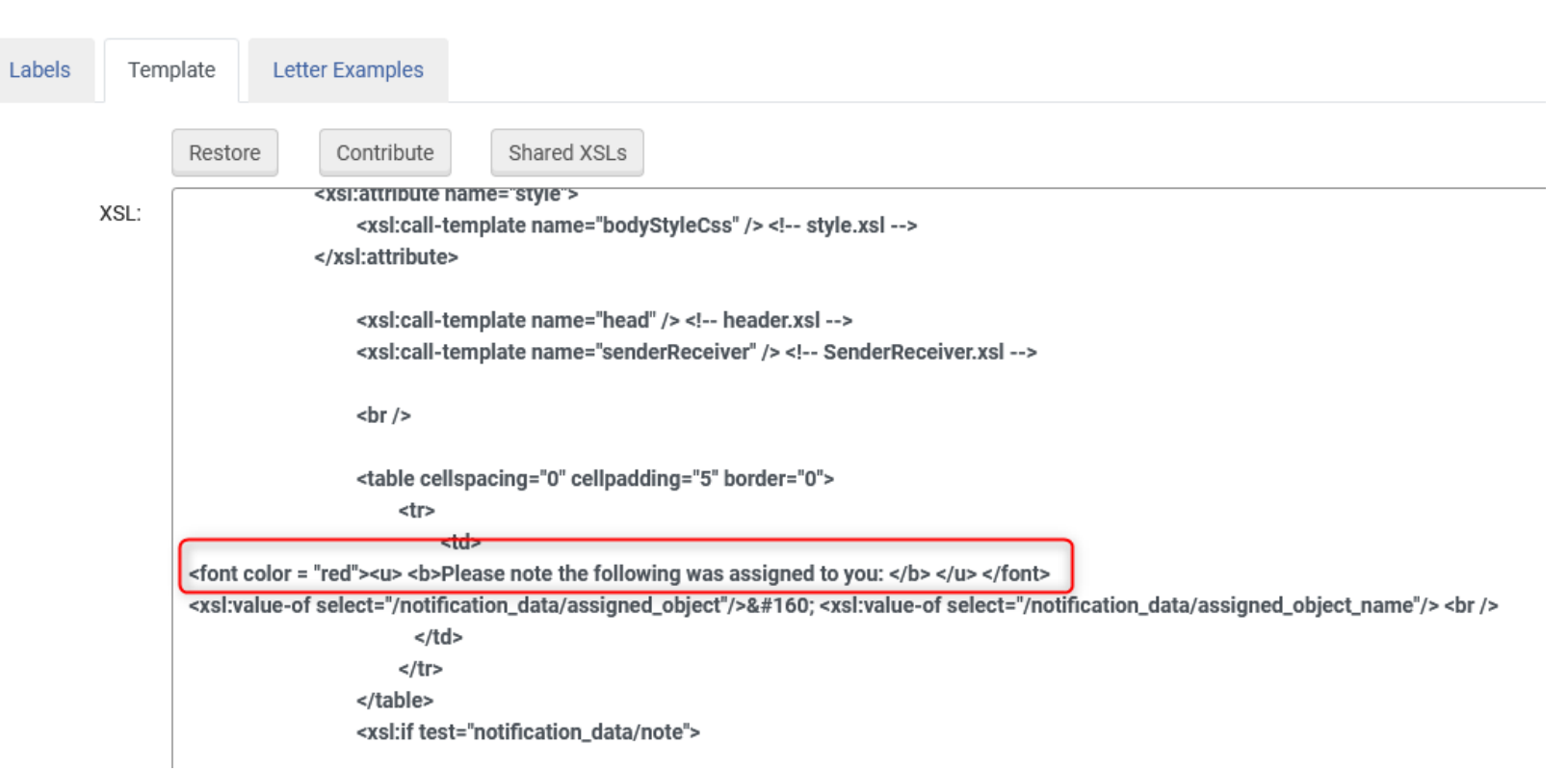

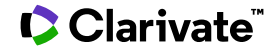

Previev

…and here it is in the letter:

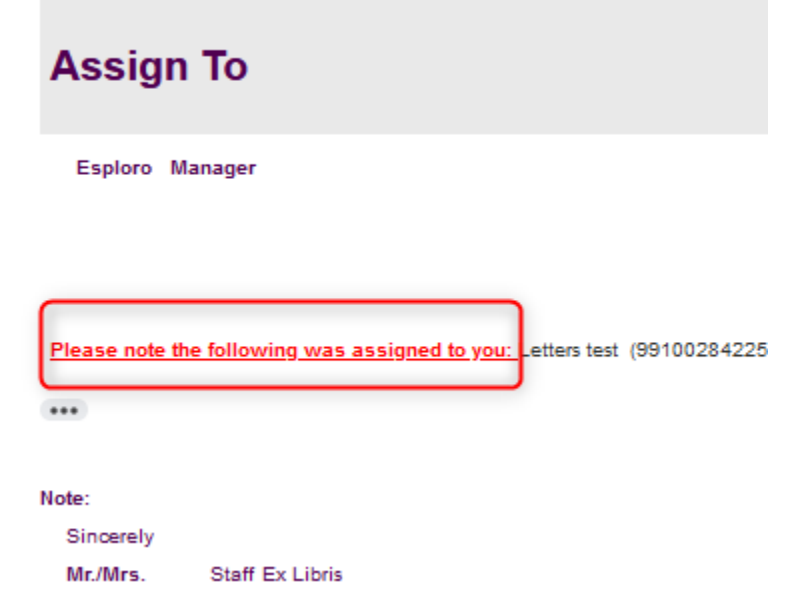

**Note:** Later we will see how the **Preview Letter** option can be used to test the edited changes of the XSL without really sending the letter.

#### Clarivate

#### **Letter examples**

#### We will return to the **Letter Examples** tab later. It will be more relevant after we review the "WYSIWYG" section.

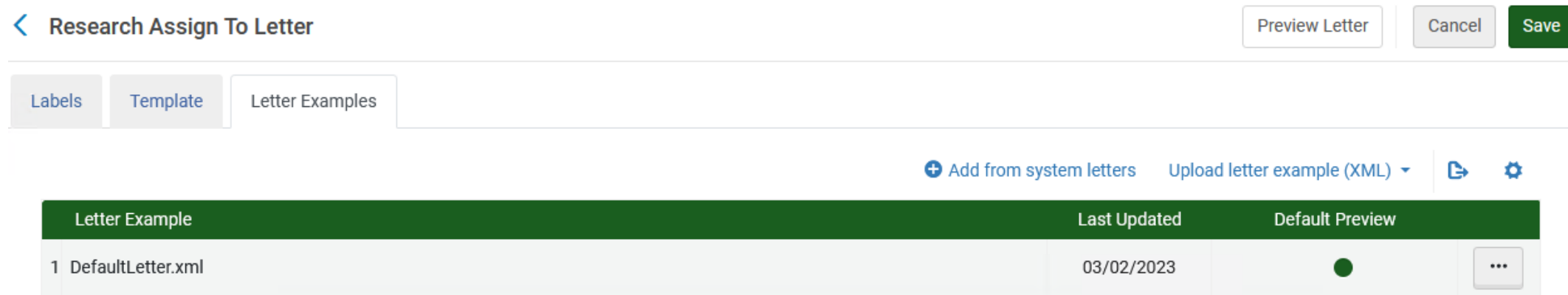

**Section divider styles**

• A section break slide can be used to define a new chapter, as listed in the agenda.

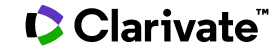

Many letters in Esploro consist of "calls" to other letters. For example, here is the beginning of the **Research Assign to** letter.

```
<?xml version="1.0" encoding="utf-8"?>
<xsl:stylesheet version="1.0"
xmlns:xsl="http://www.w3.org/1999/XSL/Transform">
    <xsl:include href="esploroHeader.xsl" />
    <xsl:include href="esploroSenderReceiver.xsl" />
    <xsl:include href="esploroFooter.xsl" />
    <xsl:include href="esploroStyle.xsl" />
<xsl:template match="/">
    <html>
        <head>
```
- These calls to common letters save the need to do repeated "coding" in each letter.
- For example (almost) all letters start with the following (example on next slide)
	- An icon
	- Name of letter
	- Date
- By having the reference to these "common values" all in one referenced letter, the design and configuration of the letter mechanism is efficient and easy to maintain.

This is an example whereby (almost) all letters start with an icon, name of letter and date:

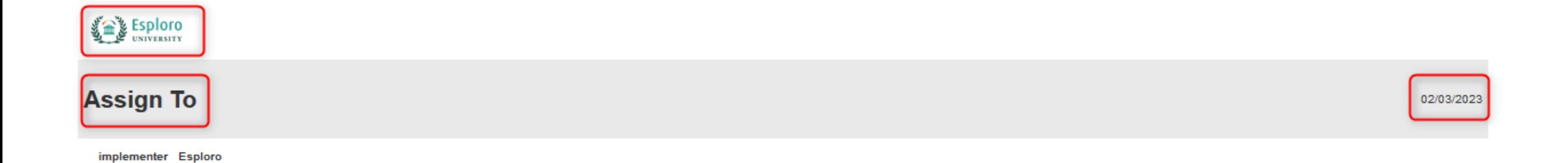

- The reference to the logo, letter name and date is all in the one header.
- It does not need to be in each separate xsl template. Only a call to the header is needed.
- This is esploroHeader.xsl

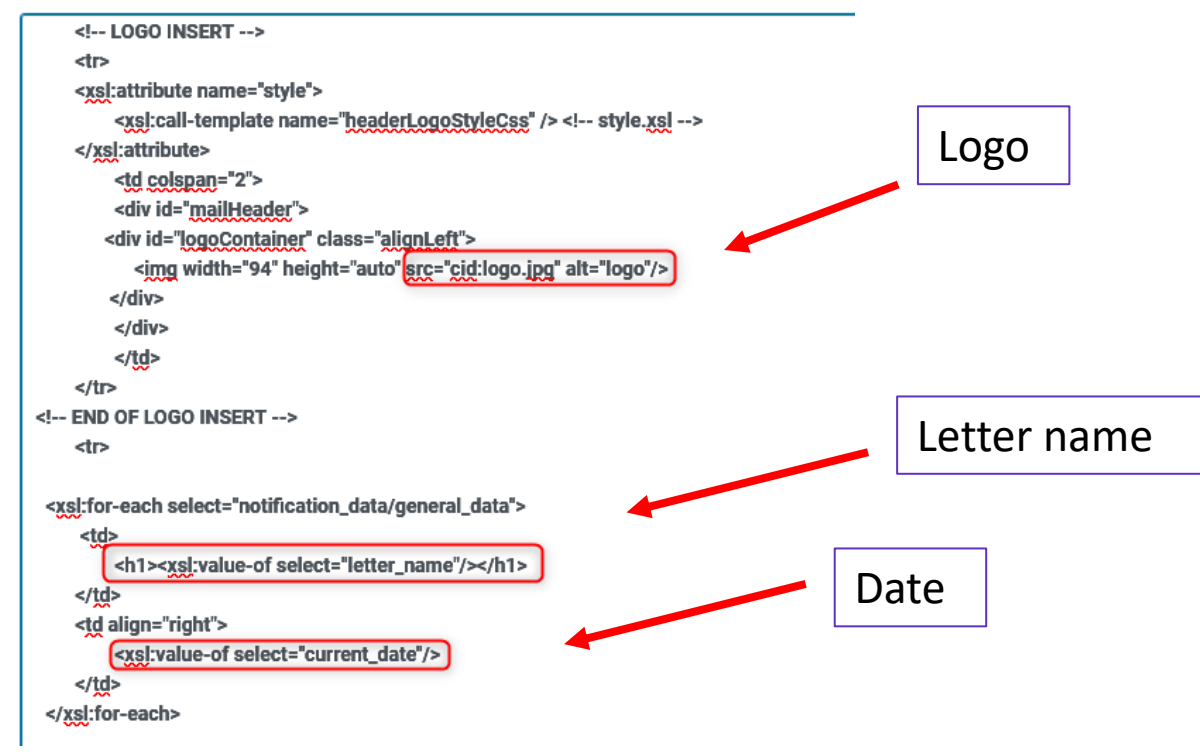

• The common XSL files are accessed via the "Components Configuration".

> **Letters Configuration** Components Configuration **Letters Configuration**

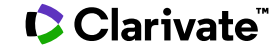

• For example, here the header can be changed, and it will immediately affect all letters that use the header.

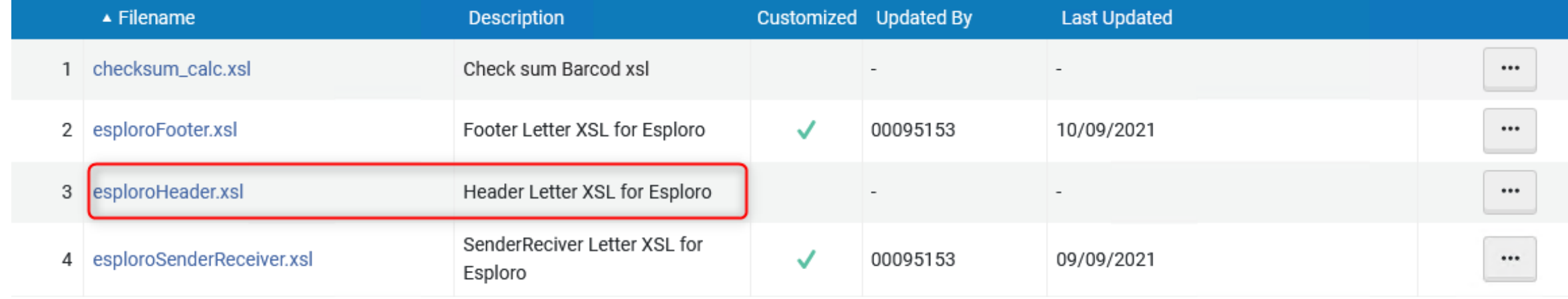

• Now we can change for example this…

```
<!-- LOGO INSERT -->
           <tr>
           <xsl:attribute name="style">
                       <xsl:call-template name="headerLogoStyleCss" /> <!-- esploroStyle.xsl -->
           </xsl:attribute>
                       <td colspan="2">
                       <div id="mailHeader">
        <div id="logoContainer" >
           <img width="94" height="auto" src="cid:logo.jpg" alt="logo" />
        \langlediv>
                       </div>
                       \langle t \rangle\langletr>
<!-- END OF LOGO INSERT -->
```
#### **C**Clarivate

```
• …to this:
```

```
<!-- LOGO INSERT -->
            <tr>
            <xsl:attribute name="style">
                       <xsl:call-template name="headerLogoStyleCss" /> <!-- esploroStyle.xsl -->
            </xsl:attribute>
                       <td colspan="2">
                       <div id="mailHeader">
        <div id="logoContainer" >
           <img width="94" height="auto" src="cid:logo.jpg" alt="logo" style="border:thin solid green />
         \langlediv\rangle\langlediv>
                       \langle t \, d \rangle\langletr>
<!-- END OF LOGO INSERT -->
```
#### **C**Clarivate

• Also, now instead of this…

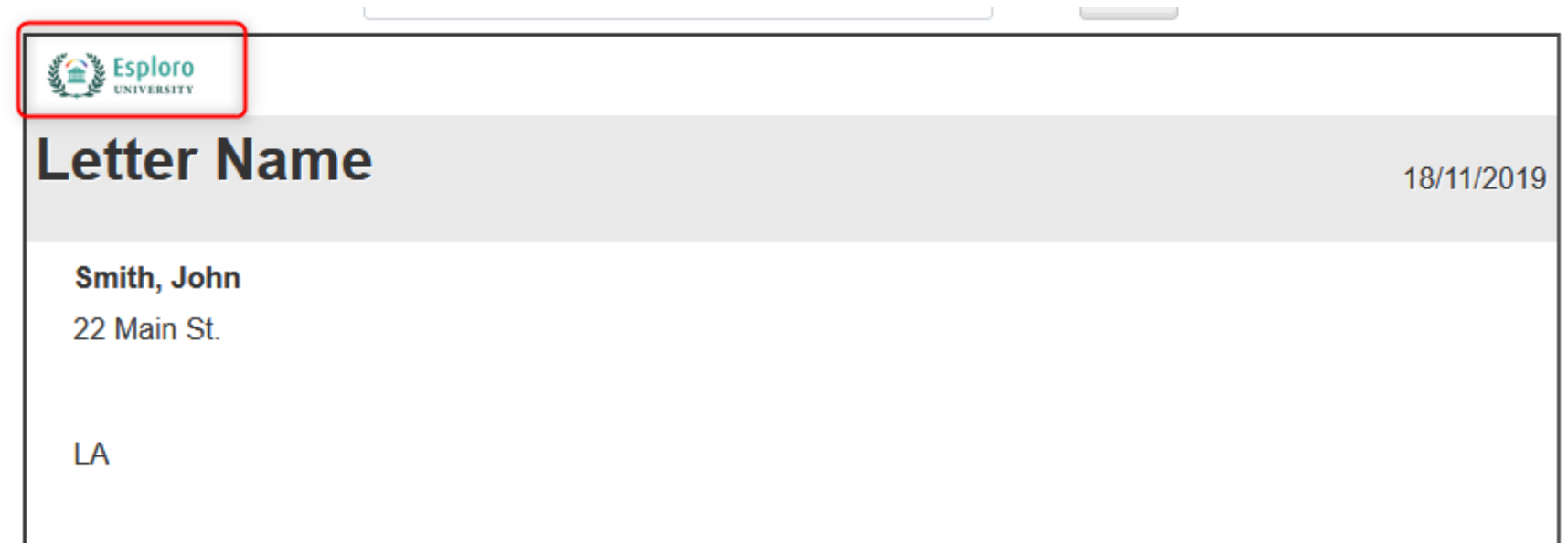

• …we have this – a green border around the logo.

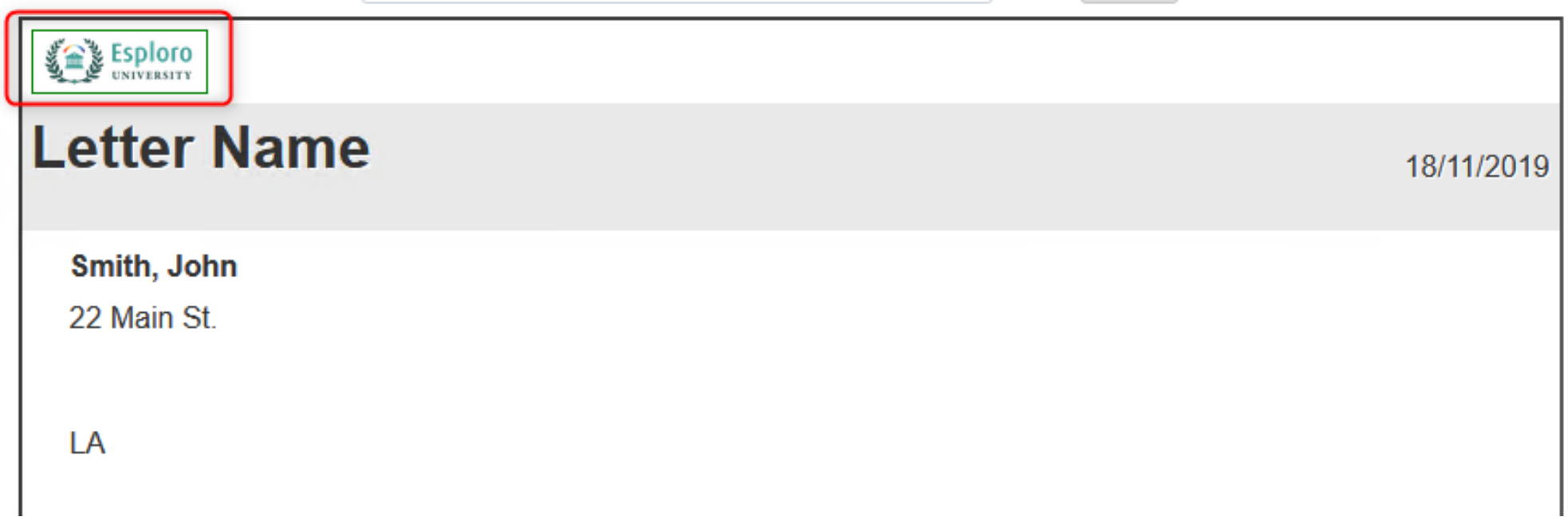

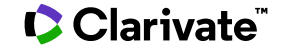

• The change is also in effect for all other letters that "call" esploroHeader.xsl

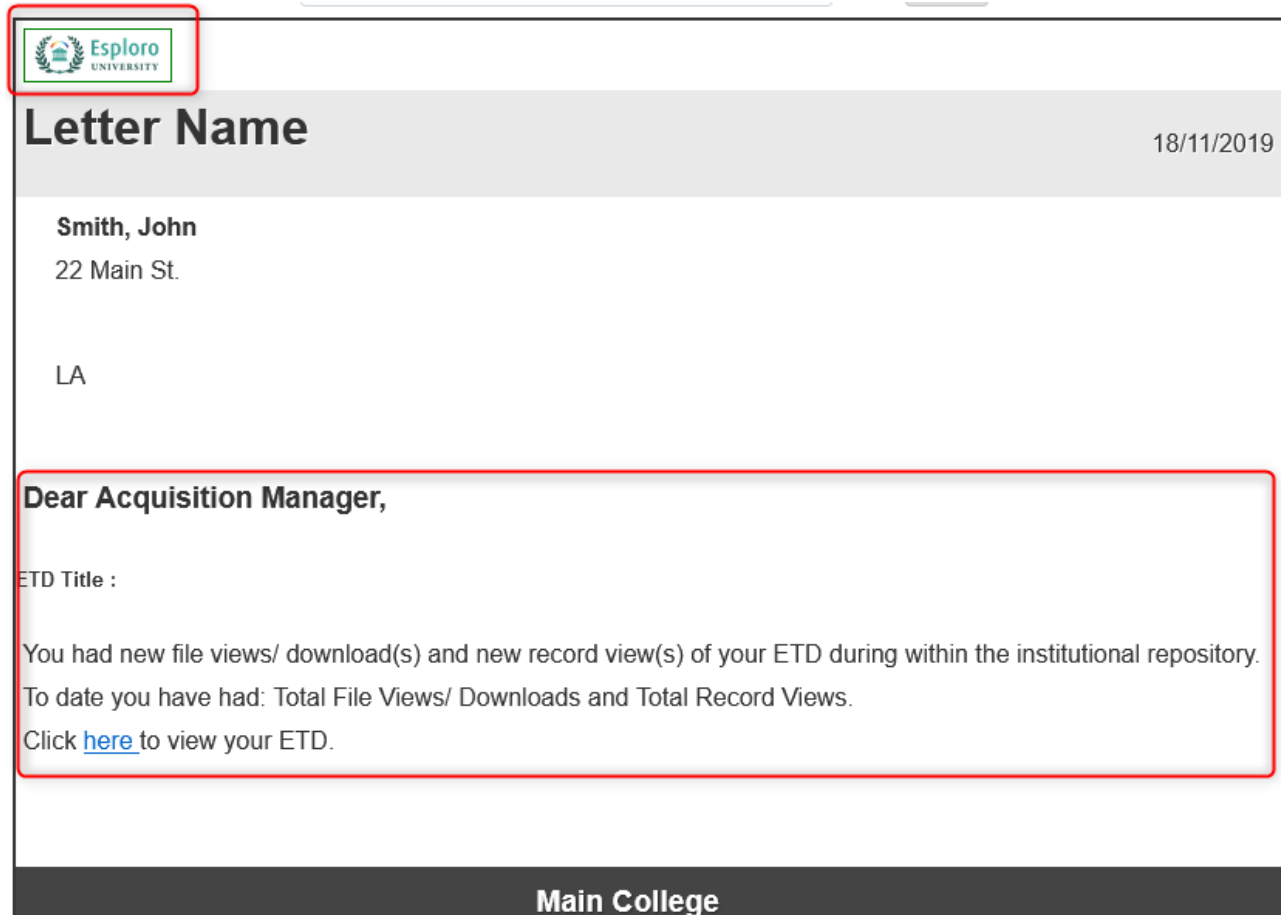

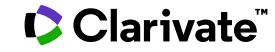

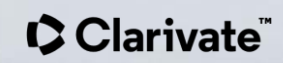

**Letters Configuration** Components Configuration Letters Configuration

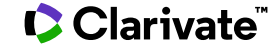

It is possible to test the configuration changes to XSL:

- Without even saving the XSL (just editing edit)
- 2. Based on real actual raw XML of letters which have been sent in the past

In other words: What you see is what you get.

What you have configured in the XSL is what you see on the screen when clicking **Preview**. No need to send a letter and no need to save the XSL – just start configuring and click **Preview**. When the configuration is as desired select "Save".

Let's see now how it works.

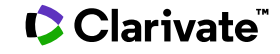

Assign a deposit to someone else in the system.

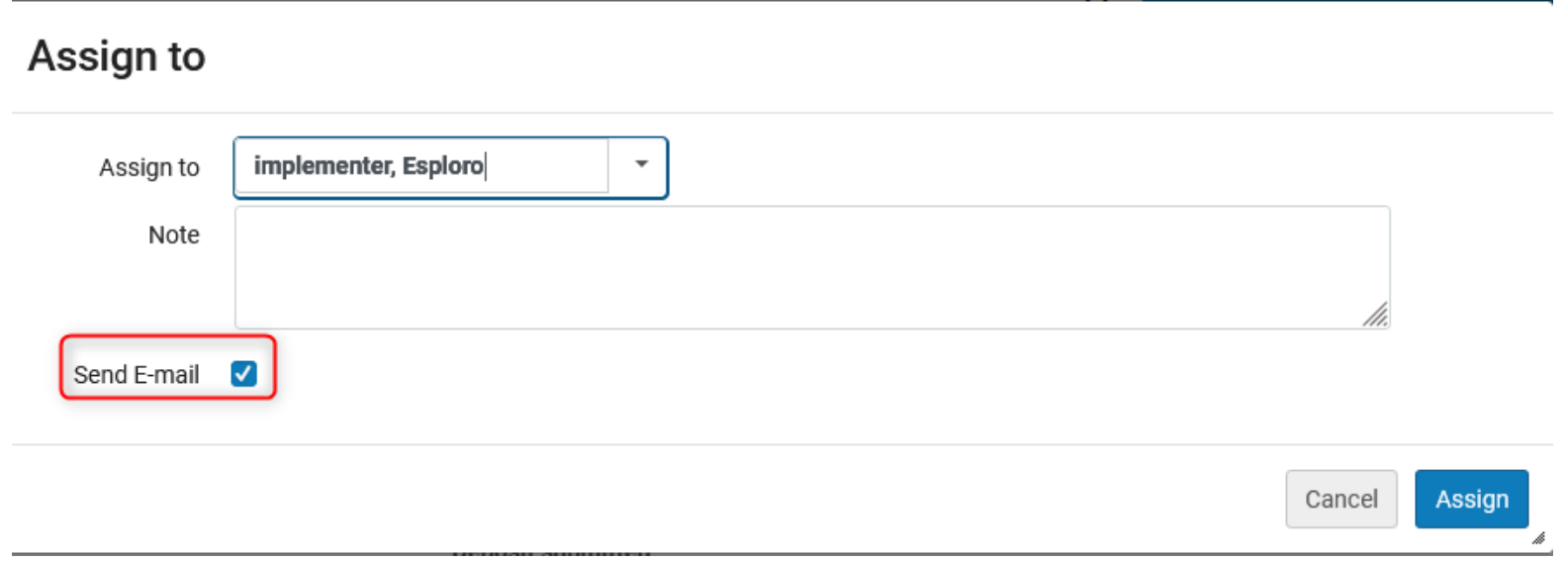

#### Clarivate

- Now we will go to **Configuration > General > Letters > Letters Configuration**.
- We will then select **Edit** on the Actions menu for the "Researcher Assign To Letter", and switch to the **Letter Examples** tab.

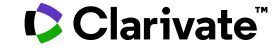

### We see the default letter and choose "Add from system letters".

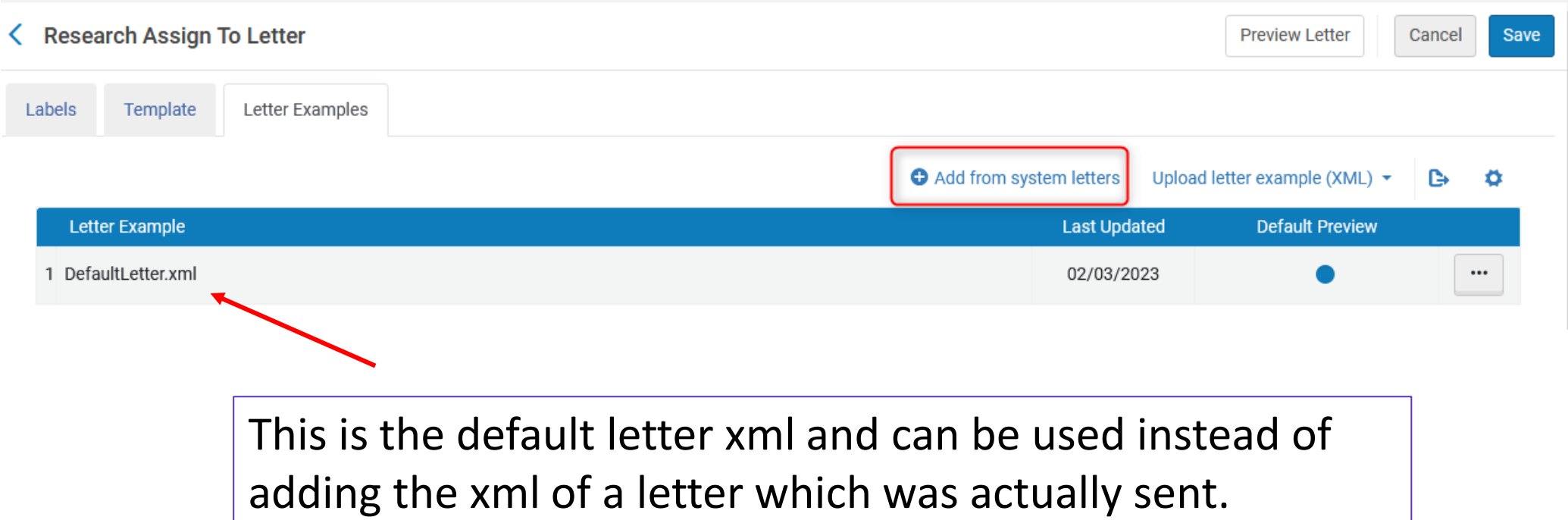

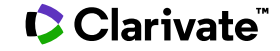

Now we see the letters we have already sent, and can choose for which ones we want to view the raw XML. These were **automatically** added to the system.

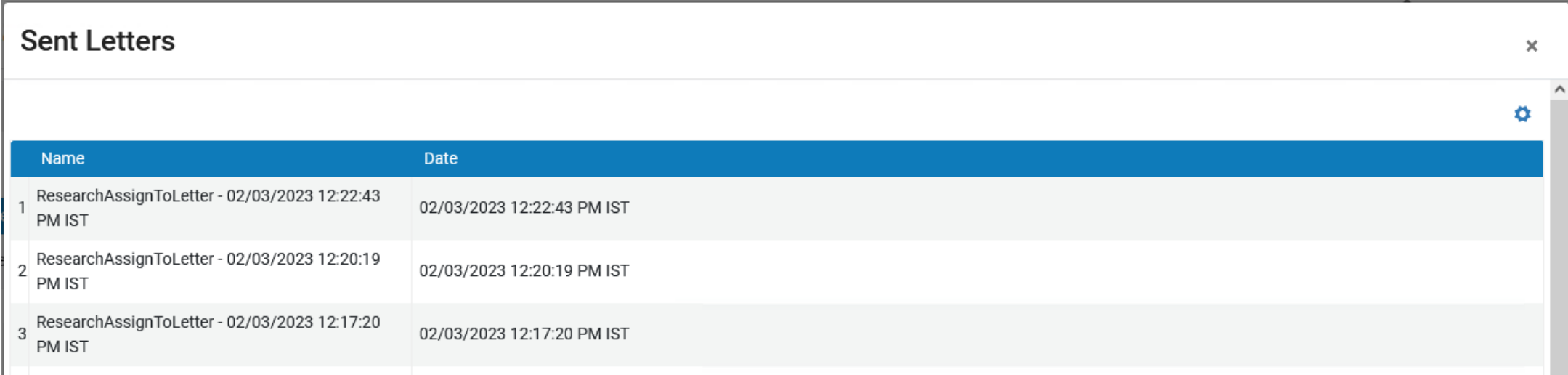

#### For each of the raw XML versions chosen we can edit, preview or delete.

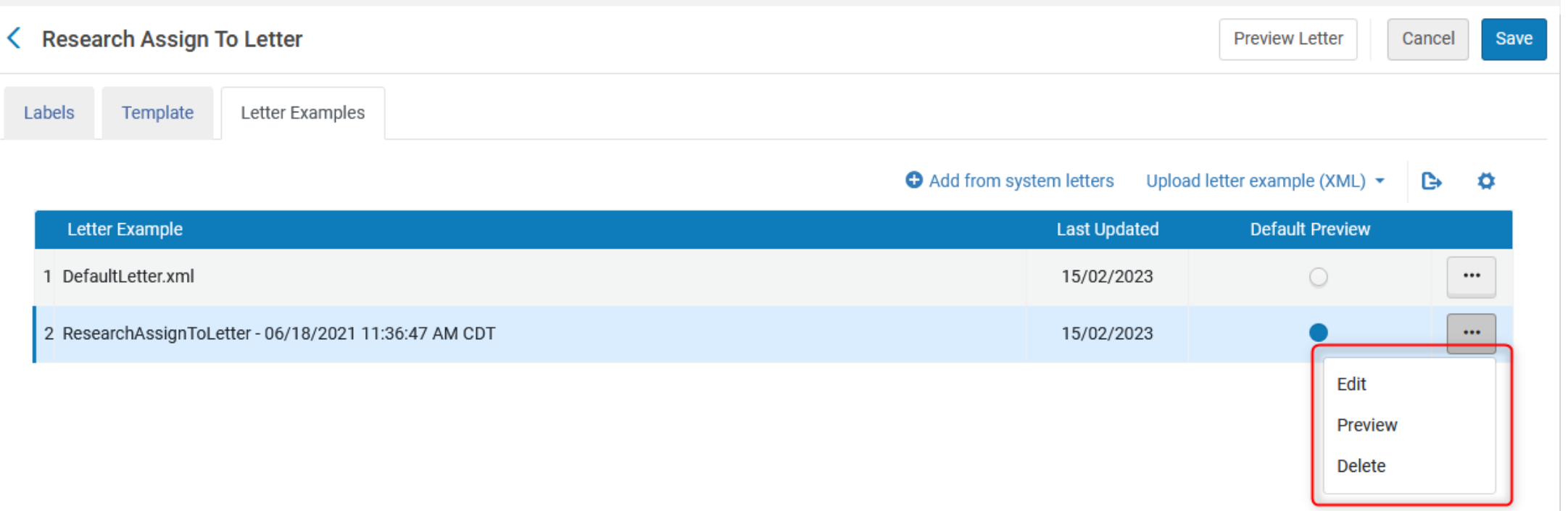

When choosing edit we can view, edit and download the XML

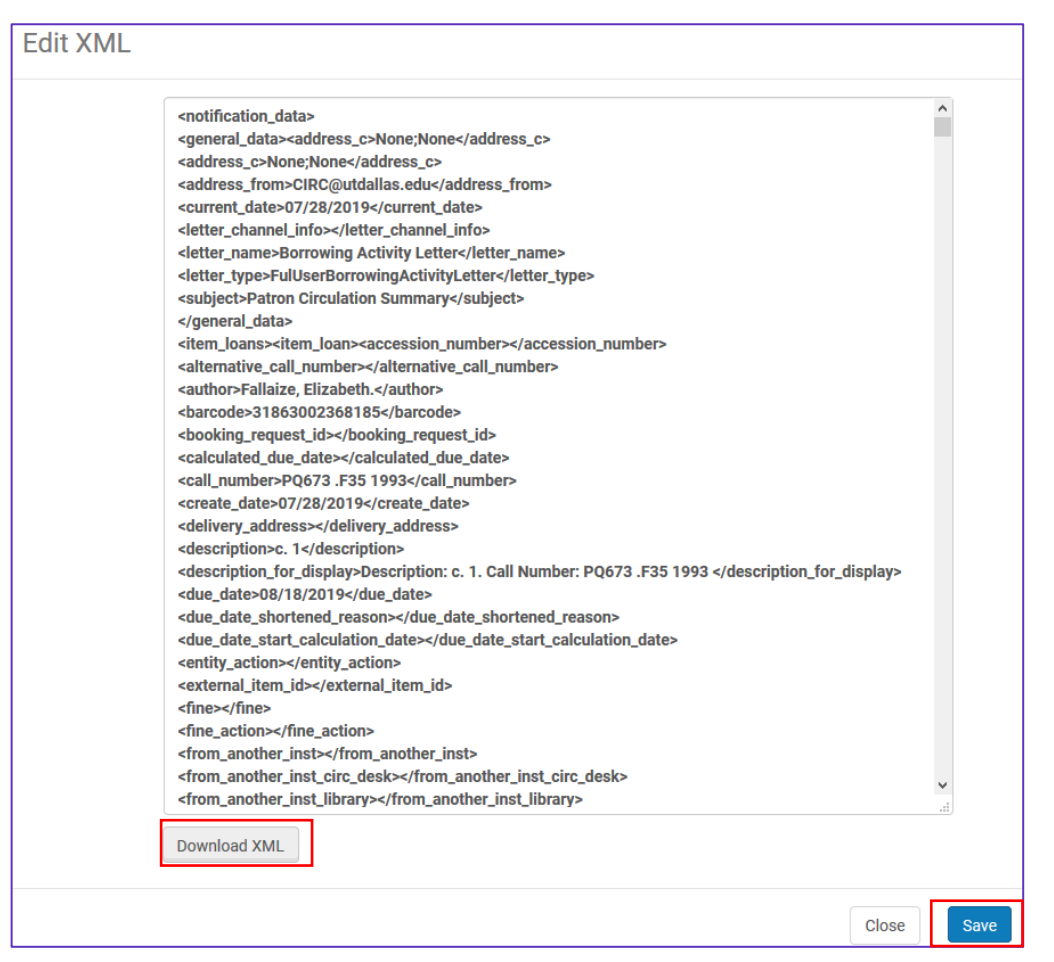

CClarivate

We can also determine in the **Letter Examples** tab, which XML example will be used as the default when we use the WYSIWYG option in the **Template** tab.

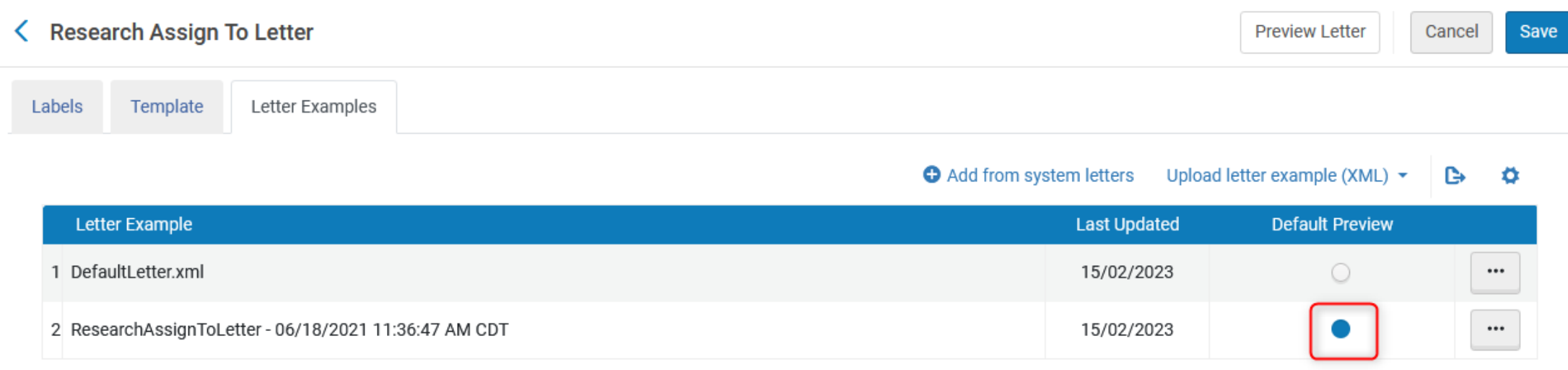

it.

We will now edit the XSL and utilize the WYSIWYG feature.

For example, we see that the phone number of the user is not included with the address in the default letter. We can check the XML to see if it is possible to add

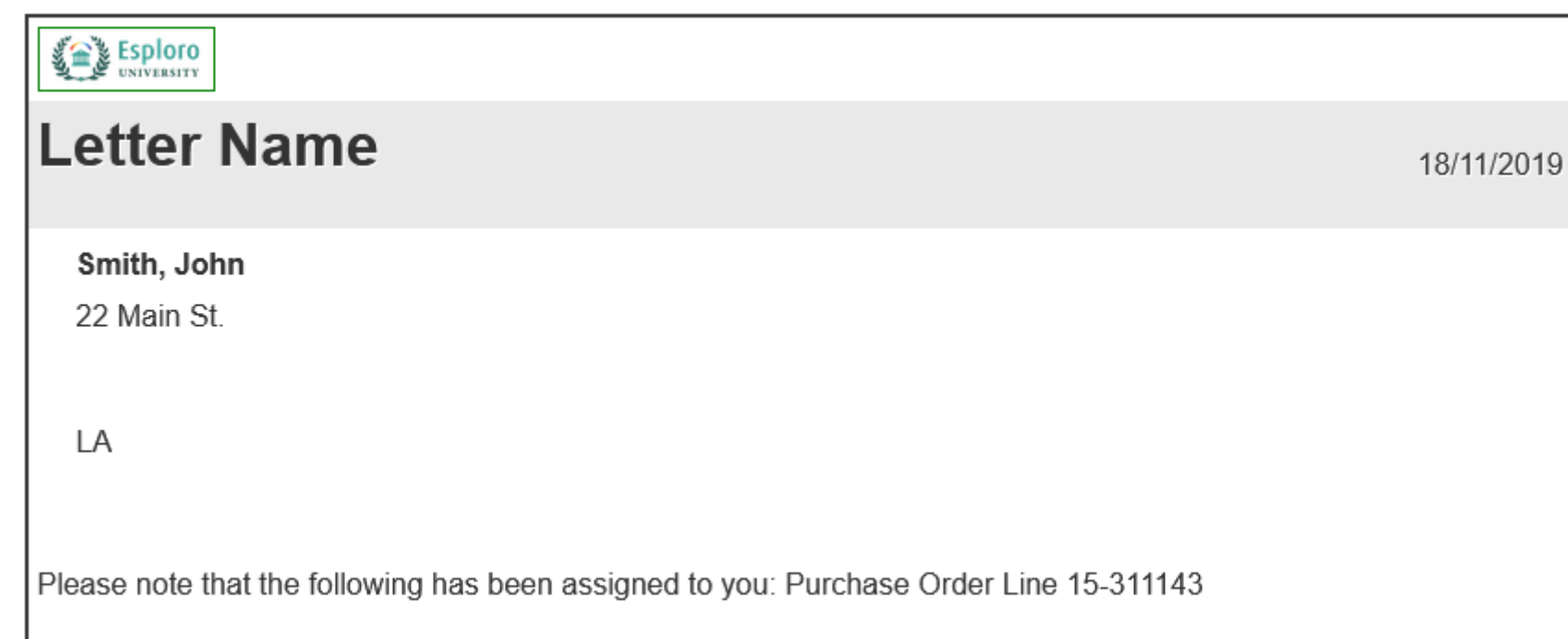

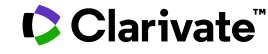

The phone number of the user is in the XML. That means it can be added to the letter.

```
<user for printing>
  <address1>22 Main St.</address1>
  <address2></address2>
  <address3></address3>
  <address4></address4>
 <address5></address5>
 <city>LA</city>
 <country></country>
 <email>john.smith@example.com</email>
 <first name>John</first name>
 <identifiers>
   <code value>
     <code>Primary Identifier</code>
     <value>ATU 1574162479646</value>
   </code value>
  \frac{1}{\sqrt{1}}<last name>Smith</last name>
  <middle name></middle name>
 <name>Smith, John</name>
  <phone>054444444</phone>
```
In order to add it to the XSL we need the name and path of the field

There are many ways to get the path. Here we are using a Notepad ++ plugin after downloading the XML.

ser for printin <address1>22 Main St.</address1> <address2></address2> <address3></address3> <address4></address4> <address5></address5> <city>LA</city> <country></country> <email>john.smith@example.com</email> <first name>John</first name> <identifiers> <code value> <code>Primary Identifier</code> <value>ATU 1574162479646</value> </code value>  $\frac{1}{\sqrt{1}}$ <last name>Smith</last name> <middle name></middle name> <name>Smith, John</name> <phone>054444444</phone> <postal code></postal code> <preferred first name></preferred first name> <preferred last name></preferred last name> <preferred middle name></preferred middle name> <state></state> <title>GeneralAdministrator</title> <user group>STAFF</user group> <user title></user title> </user for printing>

This is the path we need to add to the XSL.

/notification\_data/user\_for\_printing/country /phone

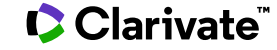

#### We can now add the phone to the XSL by adding the following:

We will demonstrate this on a specific letter, but it can be added to the esploroSenderReceiver.xsl and will be changed to all associated letters.

```
<tr>
    <td>
          <xsl:value-of
                    select="notification data/user for printing/phone" />
    \langle t \rangle\langle/tr>
```
#### **C** Clarivate

#### In here:

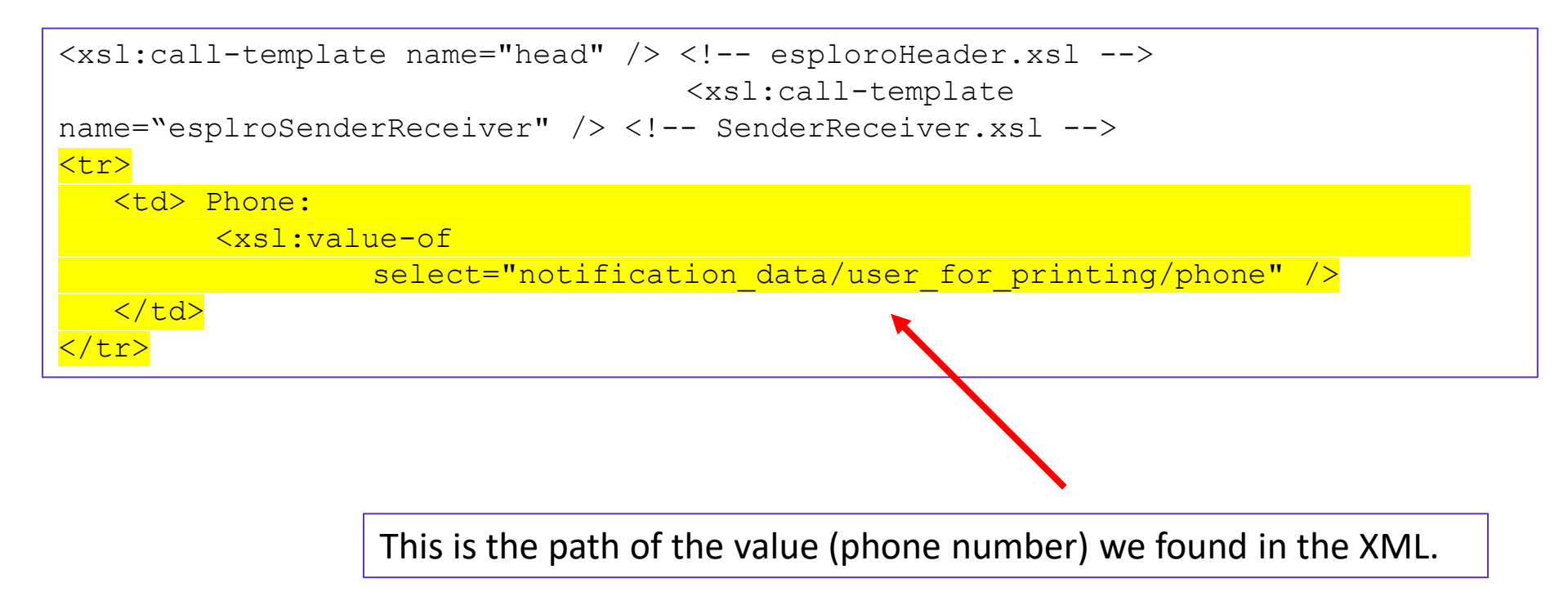

#### CClarivate

Now we have added this phone number to the XSL and can preview how it will appear, without actually sending it to a recipient and without even saving the XSL.

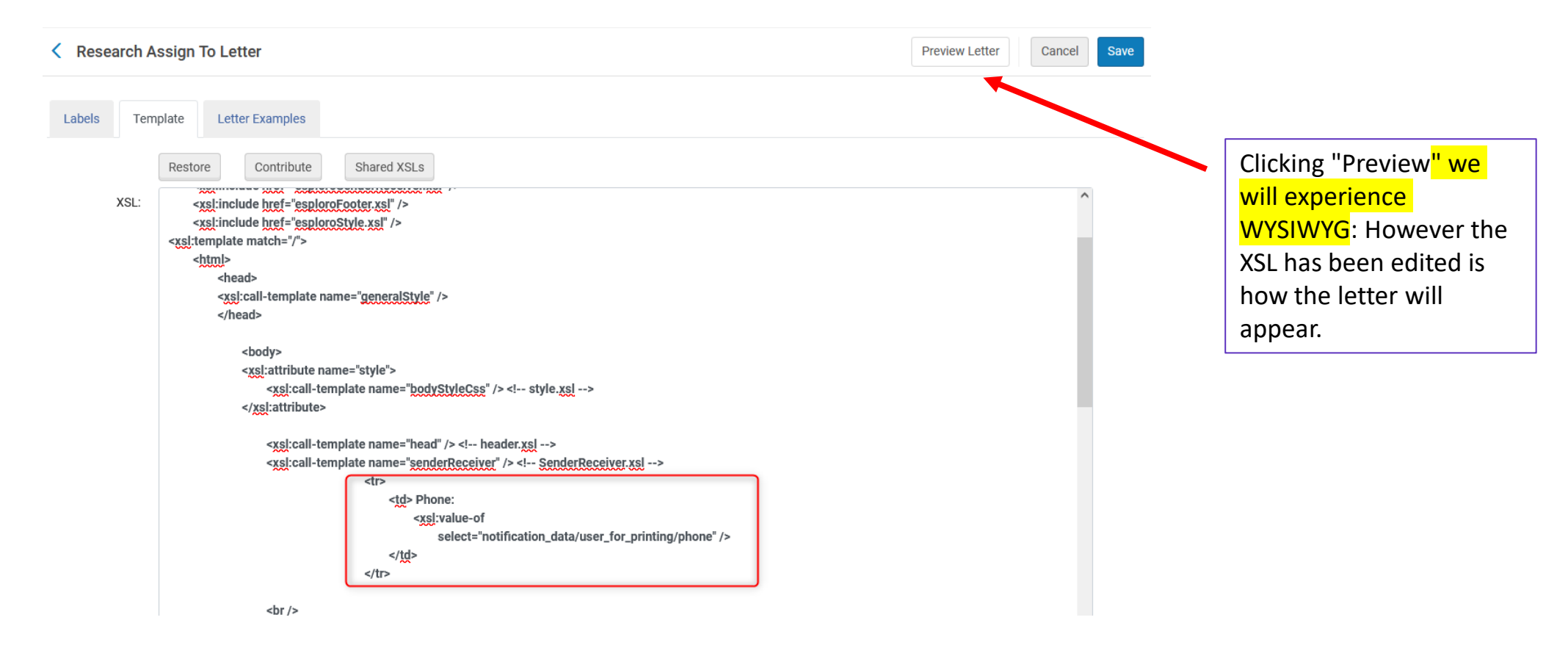

What we see here is what we get from the current XSL configuration: WYSIWYG

![](_page_61_Picture_38.jpeg)

- If we like the results, we can save the XSL and move on.
- If we do not like the results, we can keep editing the XSL and test some more.

#### **C** Clarivate

In summary:

- When we sent the **Researcher Assign To Letter** to the user, the XML versions of the letters were automatically added to the system, and we could define which one would be used as the default preview when testing the XSL. This was done in the **Letter Examples** tab.
- In the **Template** tab we could edit the XSL and keep doing **Preview** until it was just as we wanted. When it was fully configured to our satisfaction we could save it, knowing it will from now on be sent according to how it appeared in the preview.

![](_page_62_Picture_4.jpeg)

![](_page_63_Picture_0.jpeg)

## **Thank you**

Ayelet Gelber

Ayelet.Gelber@Clarivate.com

© 2022 Clarivate. All rights reserved. Republication or redistribution of Clarivate content, including by framing or similar means, is prohibited without the prior written consent of Clarivate. Clarivate and its logo, as well as all other trademarks used herein are trademarks of their respective owners and used under license. 2023